# **Ниша, короб**

Ниша и короб являются объектами, т.е. их можно поворачивать, перемещать, менять их размеры.

На поверхности ниш и коробов можно выкладывать плитку. На каждую их поверхностей – любую плитку под любым углом и т.п.

С помощью короба можно создавать почти любые нестандартные объекты:

- экраны для ванн;
- столешницы;
- перегородки;
- ступеньки и лестницы;
- подвесные потолки сложной формы и т.д.

## **Короб**

Здесь рассмотрены только некоторые, самые часто используемые, способы создания короба:

- по контуру плиток;
- прямоугольный.

## **Из плиток**

Чтобы создать короб по контуру уложенных плиток:

1. выделите плитки, по контуру которых хотите создать короб;

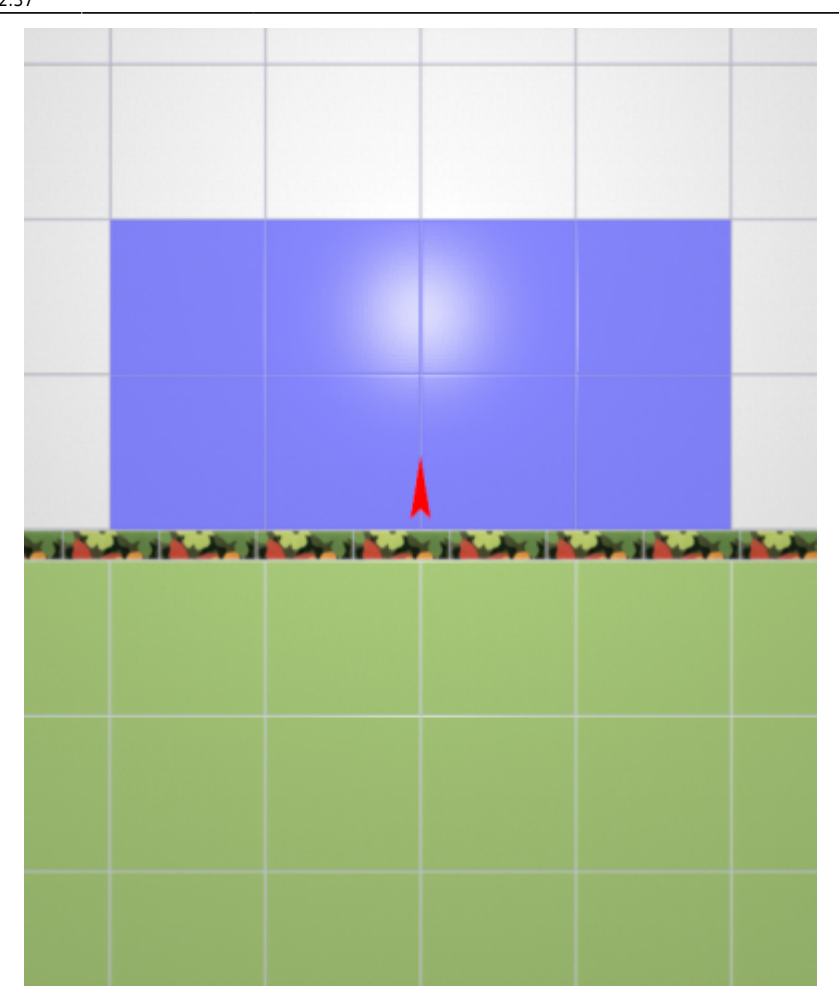

- 2. зайдите в Главном меню в «**Объекты**» → «**Короб**» → «**Из плиток**»;
- 3. откроется диалоговое окно, где следует ввести или выбрать:
	- $^{\circ}$  нормали внутрь  $\Box$  или наружу
	- ❍ глубину короба в мм (введите с клавиатуры);
	- ❍ цвета поверхностей короба (по нажатию на «**+**» откроется **Библиотеке материалов**);
	- ❍ размеры шва на данных поверхностях (с шагом в 0,5 мм):

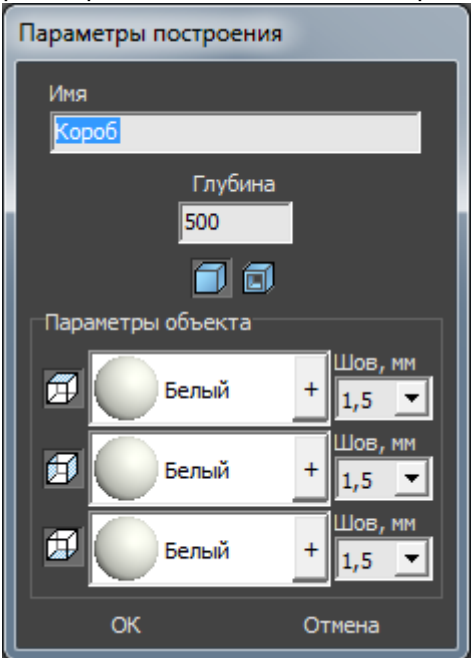

4. после того, как все необходимые данные введены, нажмите **ОК** для создания короба.

В процессе создания короба можно выбирать не все поверхности, например, не создавать нижнюю и верхнюю крышки:

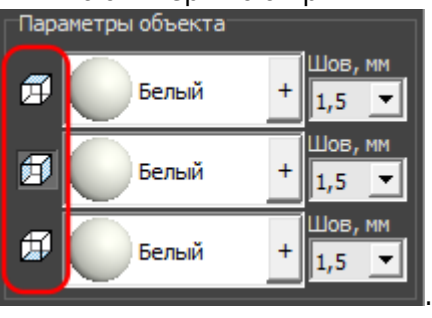

После создания короба его можно [пододвинуть](http://3d.kerama-marazzi.com/doku.php?id=object:операции_над_объектом#перемещение), выложить на него плитку.

## **Прямоугольный**

Чтобы создать короб прямоугольной формы:

- 1. выделите поверхность (плитку), на которой хотите расположить короб;
- 2. в Главном меню выберите «**Объекты**» → «**Короб**» → «**Прямоугольная**»;
- 3. появится диалоговое окно «Параметры построения», где следует указать:
	- ❍ ширину, высоту и глубину короба в миллиметрах;
	- $^{\circ}$  нормали внутрь  $\Box$  или наружу  $\Box$  ;
	- ❍ цвета поверхностей короба (по нажатию на кнопку «**+**« откроется «**Библиотека материалов**», где можно выбрать нужный цвет);
	- ❍ размер шва между плитками (с шагом 0,5 мм).

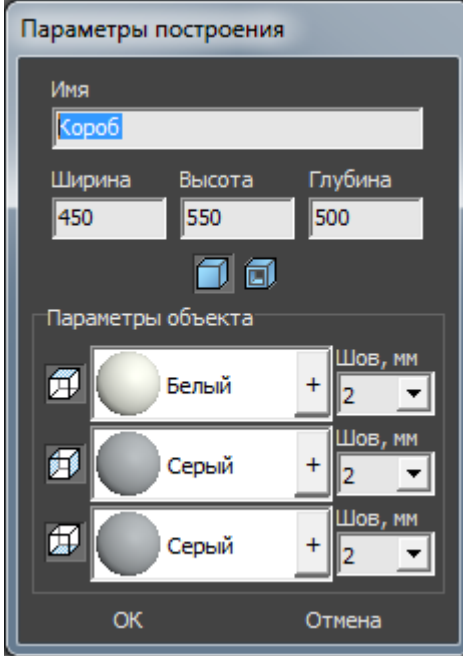

4. нажмите кнопку **ОК**.

В результате получится такой короб:

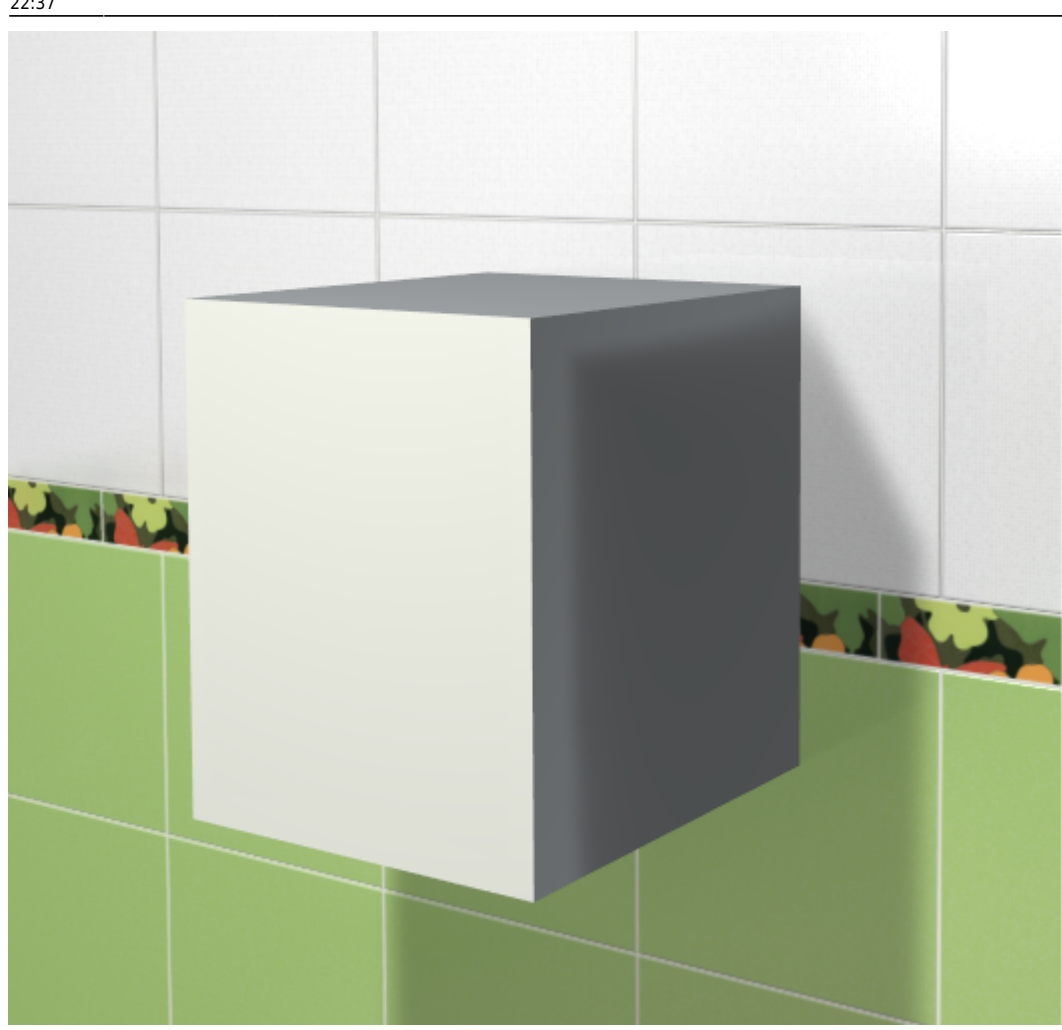

После создания короба его можно [пододвинуть](http://3d.kerama-marazzi.com/doku.php?id=object:операции_над_объектом#перемещение), выложить на него плитку.

## **Ниша**

Здесь рассмотрены только некоторые, самые часто используемые, способы создания ниши:

- по контуру плиток;
- прямоугольная.

#### **Из плиток**

Чтобы создать нишу по контуру уложенных плиток:

1. выделите плитки, по контуру которых хотите создать нишу;

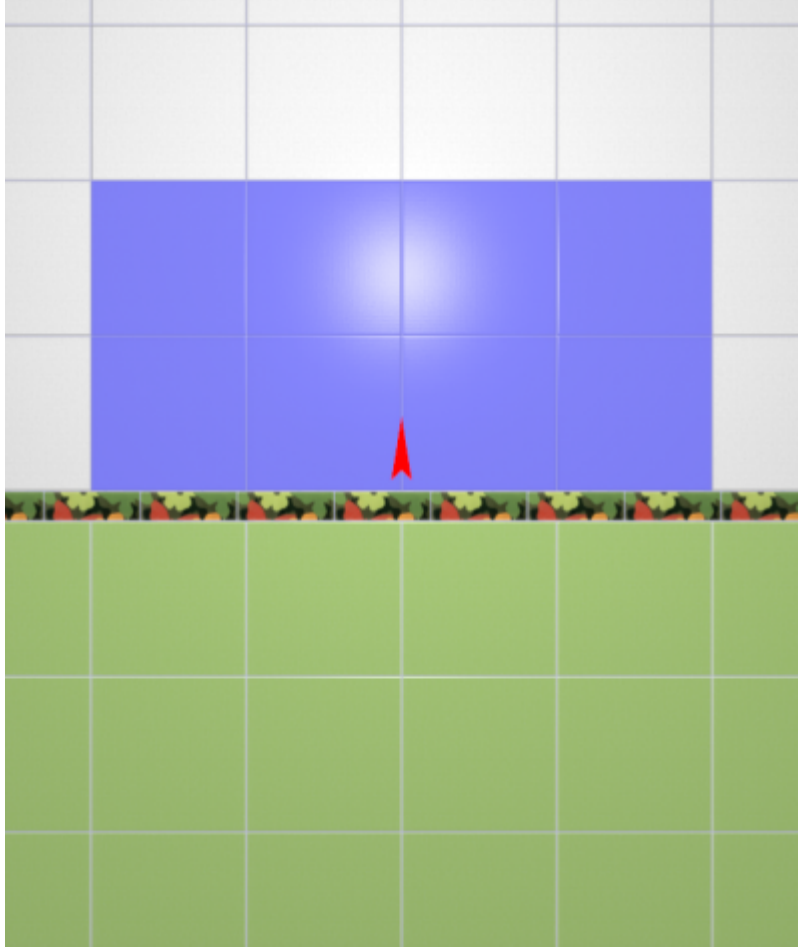

- 2. зайдите в Главном меню в «**Объекты**» → «**Ниша**» → «**Из плиток**»;
- 3. откроется диалоговое окно с выбором:
	- ❍ глубины ниши в мм (введите с клавиатуры);
	- ❍ цвета поверхностей ниши (по нажатию на «**+**» откроется **Библиотеке материалов**);
	- ❍ размером шва на данных поверхностях (с шагом в 0,5 мм):

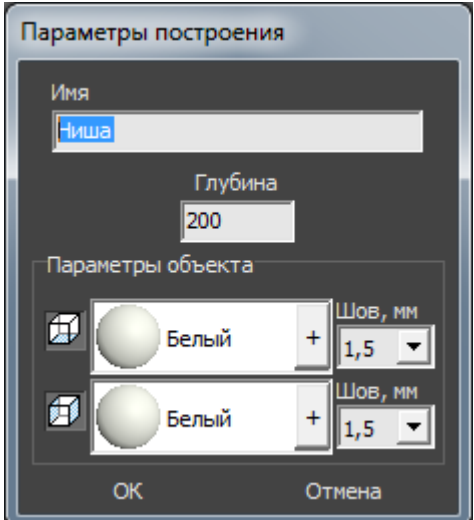

4. после того, как все необходимые данные введены, нажмите **ОК** для создания ниши.

В результате получится такая ниша:

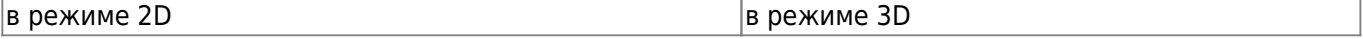

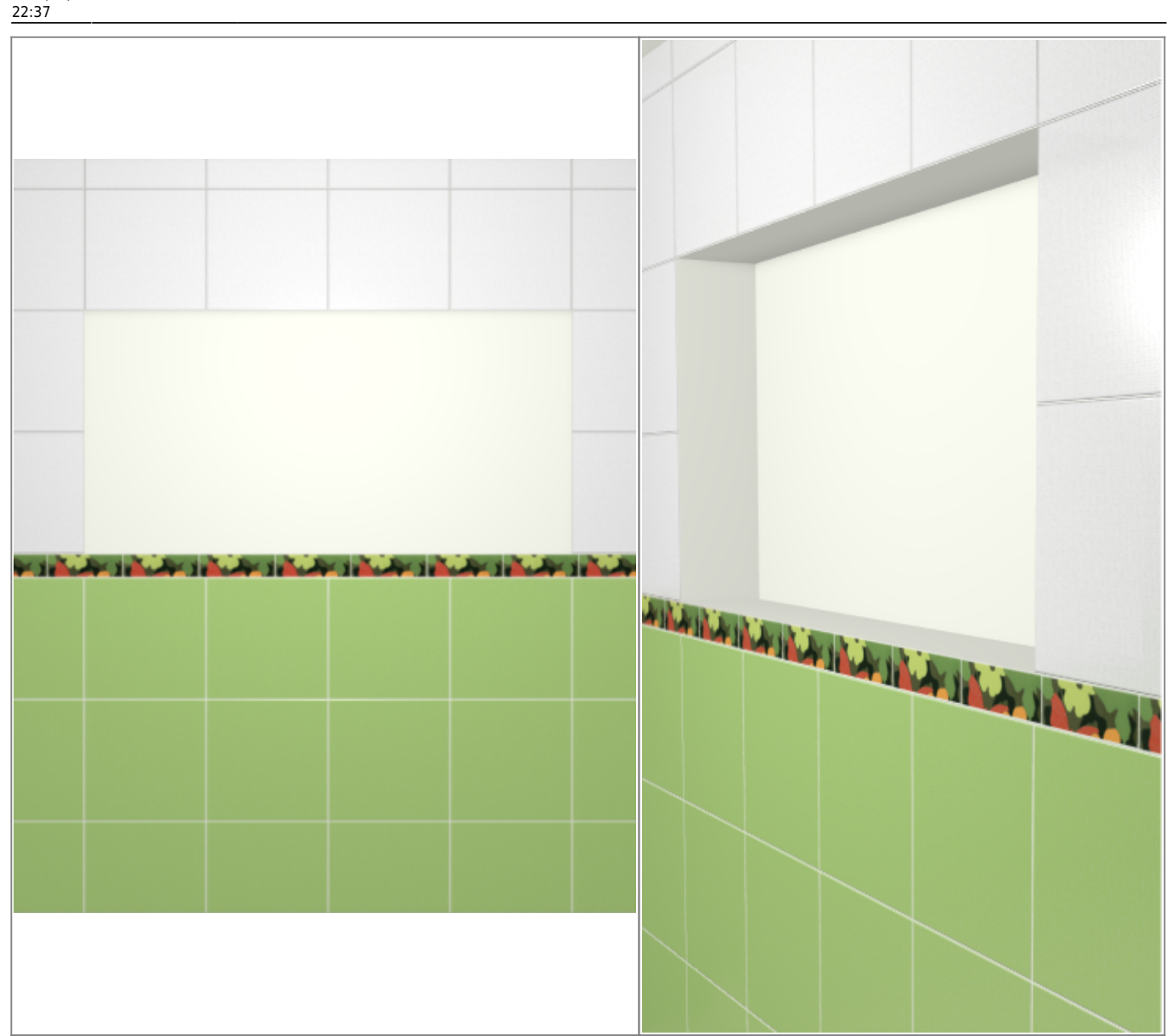

Last<br>update: update:<br>2020/09/28 student:короб\_ниша http://3d.kerama-marazzi.com/doku.php?id=student:%D0%BA%D0%BE%D1%80%D0%BE%D0%B1\_%D0%BD%D0%B8%D1%88%D0%B0

После создания ниши её можно [пододвинуть](http://3d.kerama-marazzi.com/doku.php?id=object:операции_над_объектом#перемещение), выложить на неё плитку.

## **Прямоугольная**

Чтобы создать нишу прямоугольной формы:

- 1. выделите поверхность (плитку), на которой хотите расположить нишу;
- 2. в Главном меню выберите «**Объекты**» → «**Ниша**» → «**Прямоугольная**»;
- 3. появится диалоговое окно «Параметры построения», где следует указать:
	- ❍ ширину, высоту и глубину ниши в миллиметрах;
	- ❍ цвета поверхностей ниши по нажатию на кнопку «**+**« откроется «**Библиотека материалов**», где можно выбрать нужный цвет;
	- ❍ размер шва между плитками (с шагом 0,5 мм).

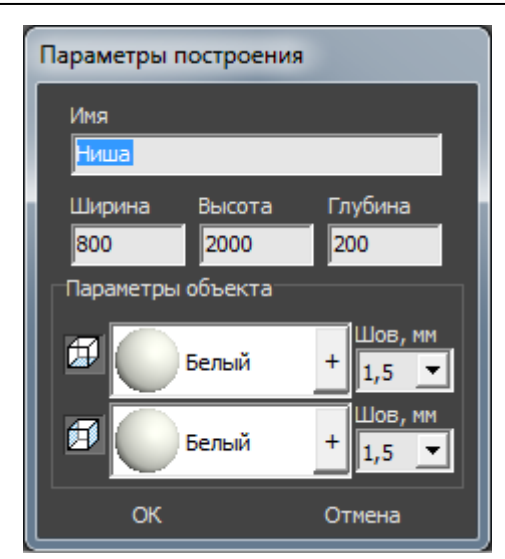

- 4. нажмите кнопку **ОК**.
- В результате получится такая ниша:

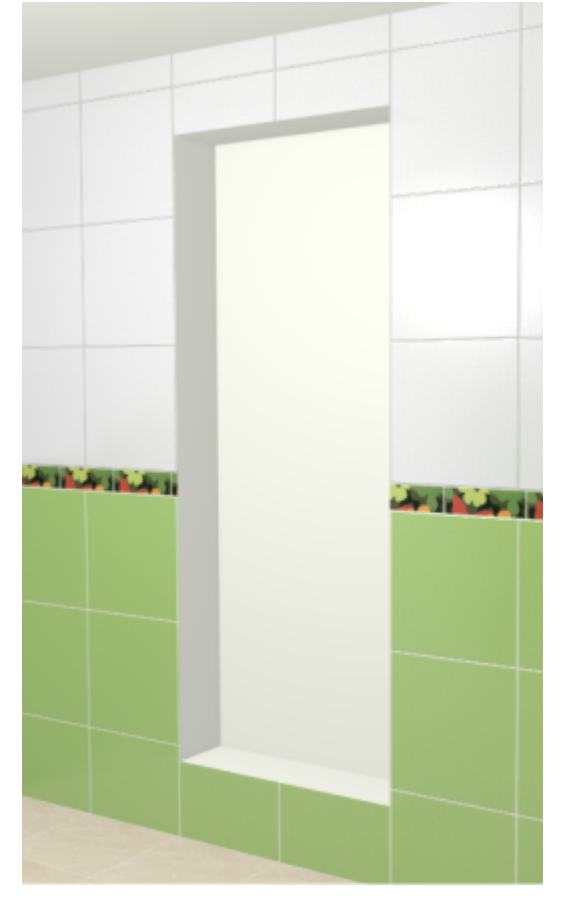

После создания ниши её можно [пододвинуть](http://3d.kerama-marazzi.com/doku.php?id=object:операции_над_объектом#перемещение), выложить на неё плитку.

## **Облицовка короба или ниши**

Укладка плитки на любые поверхности, в том числе плоскости коробов и ниш, осуществляется по одному и тому же принципу:

- 1. выделить поверхность;
- 2. выложить плитку.

Однако в случае со сложными помещениями и внутренними поверхностями ниш может быть непросто выделить нужную поверхность.

#### **Выделение труднодоступной поверхности**

**В режиме 2D** (режим, в котором вы находитесь по умолчанию):

- 1. зажмите клавишу **Shift** на клавиатуре;
- 2. **зажмите колёсико мыши**, поводите мышью, выбирая нужную позицию;
- 3. отпустите клавиши, это положение зафиксируется, выделите труднодоступную поверхность;
- 4. зажмите клавишу **Shift**, чтобы выделить несколько поверхностей одновременно:

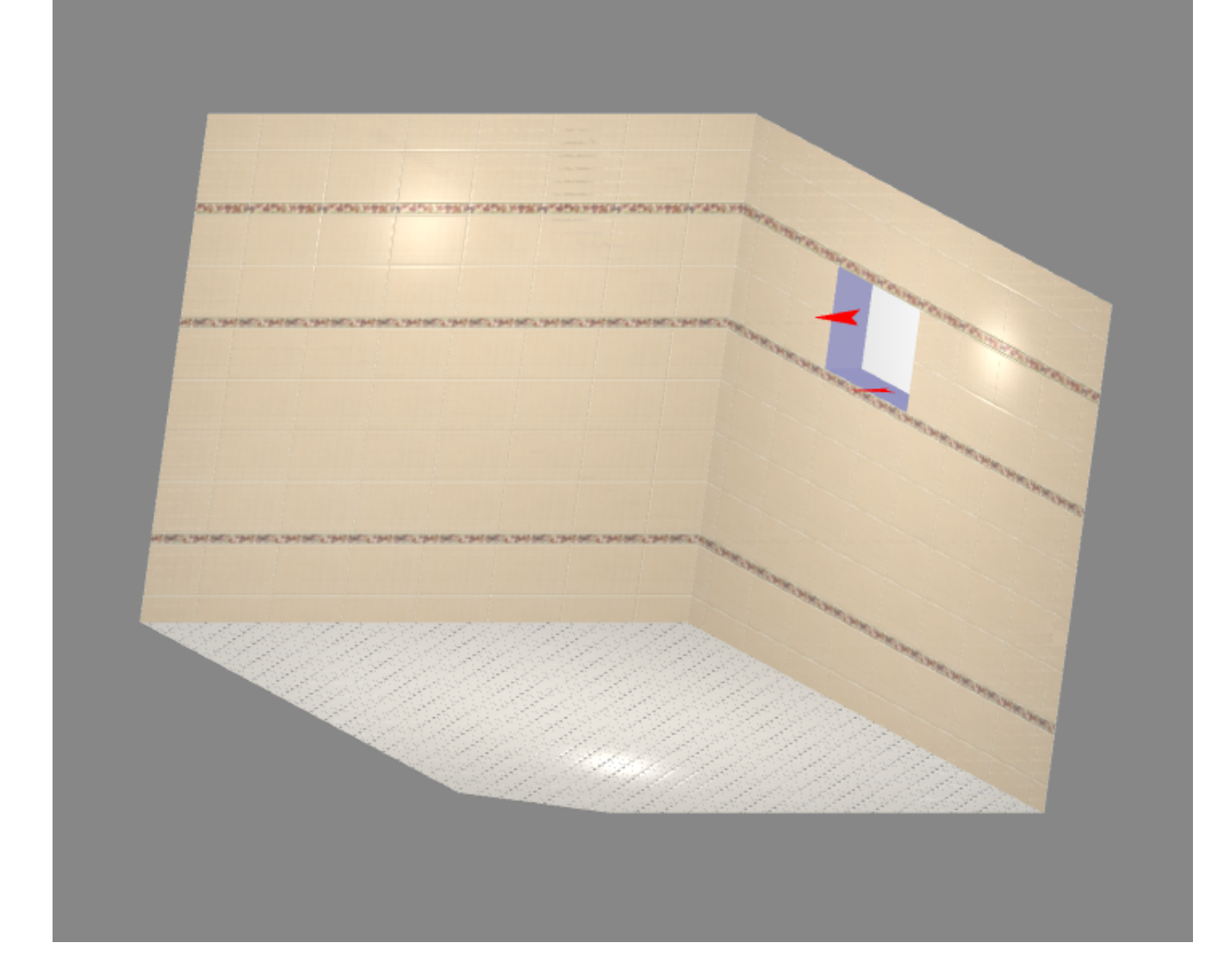

#### **Направление укладки**

На боковых поверхностях коробов и ниш направление укладки (красная стрелка) может не

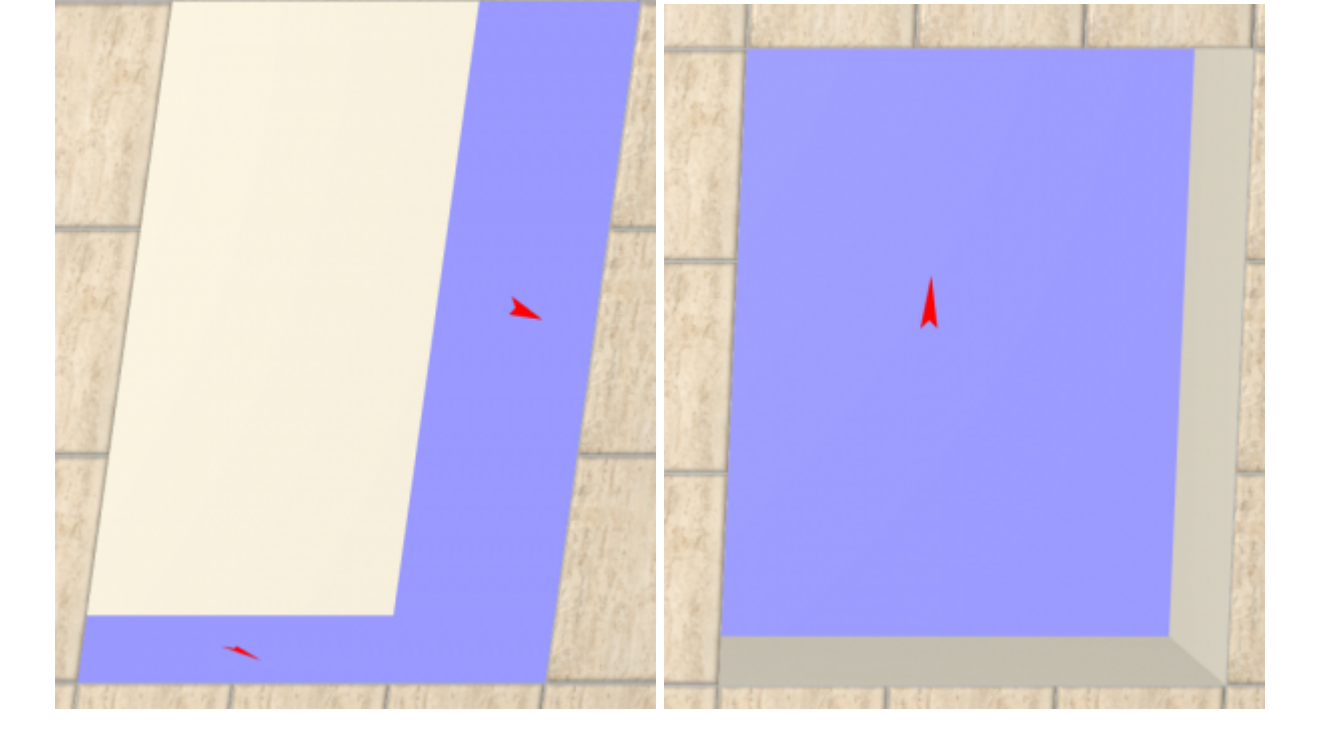

Типичное направление укладки после создания ниши:

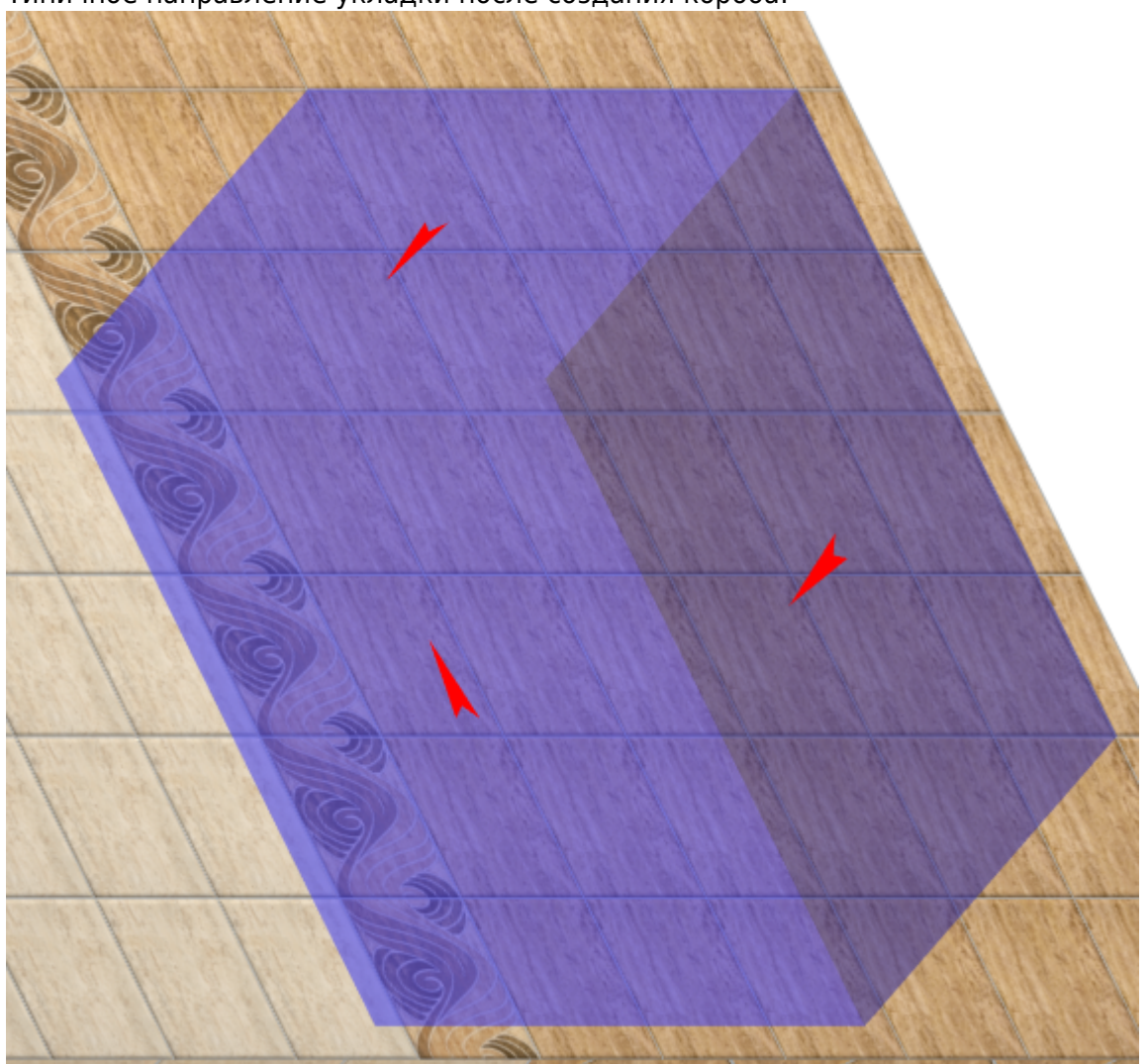

Типичное направление укладки после создания короба:

совпадать с привычным.

Last update:<br>2020/09/28 student:короб\_ниша http://3d.kerama-marazzi.com/doku.php?id=student:%D0%BA%D0%BE%D1%80%D0%BE%D0%B1\_%D0%BD%D0%B8%D1%88%D0%B0 22:37

Чтобы изменить направление укладки на поверхности:

- выделите поверхность;
- кликните по ней правой клавишей мыши, выберите в контекстном меню «Свойства»;

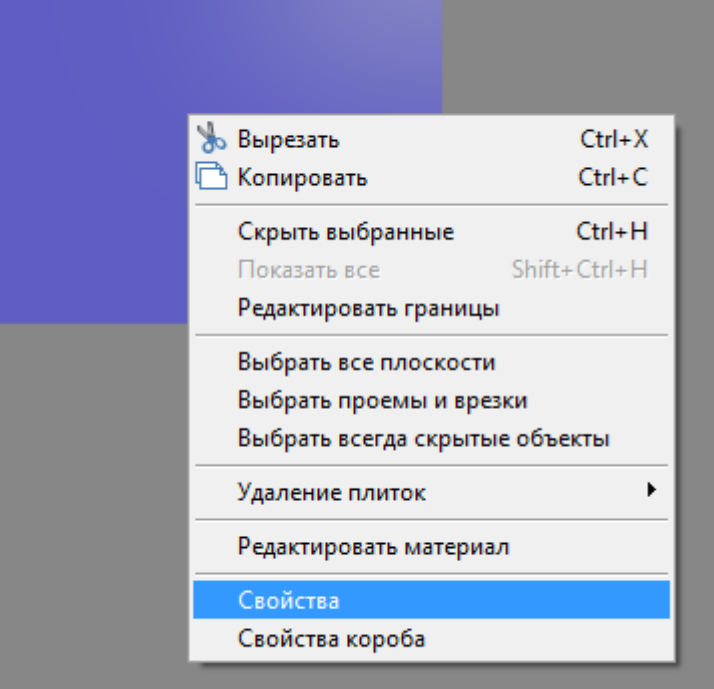

● напротив поля «**Направление укладки**» нажмите на кнопку «**Изменить**»;  $1$  объектов

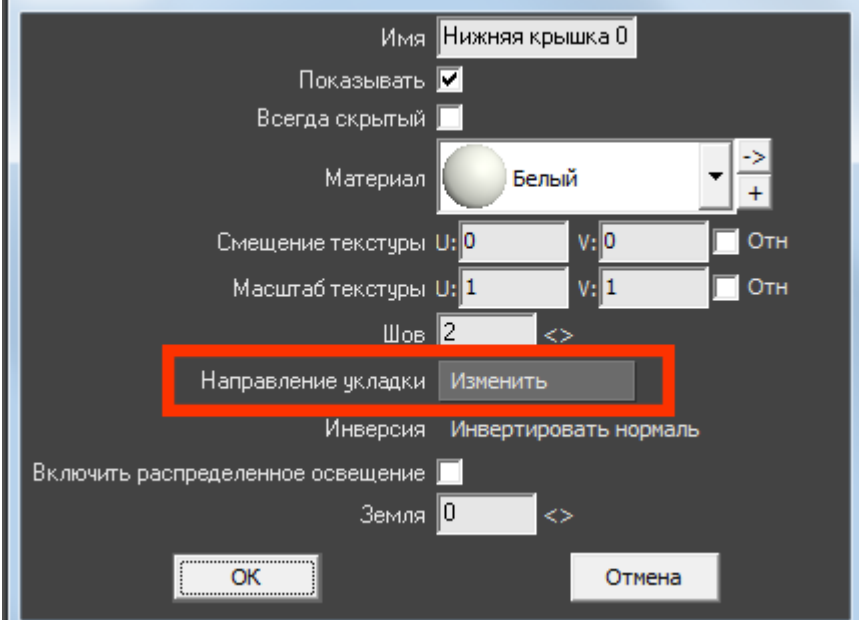

Сколько раз вы нажмёте на кнопку «Изменить», столько раз изменится направление укладки на 90 градусов против часовой стрелки.

● нажмите «**ОК**» для подтверждения операции.

Изменённое направление укладки на боковой поверхности короба:

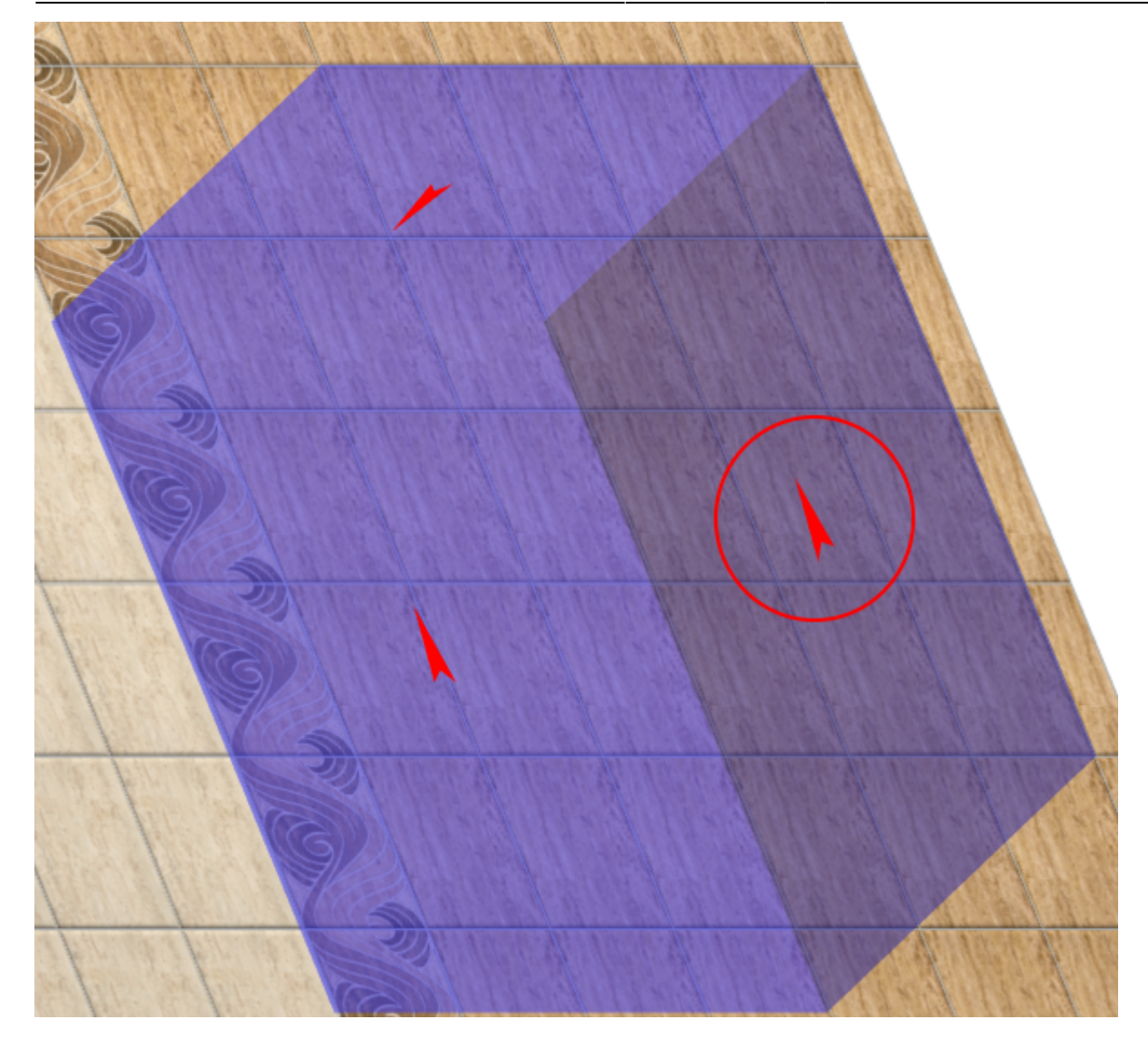

## **[Предыдущая статья](http://3d.kerama-marazzi.com/doku.php?id=student:шаблоны_укладки_елочка) [Следующая статья](http://3d.kerama-marazzi.com/doku.php?id=student:экран_для_ванны)**

В Руководстве пользователя:

- [Вставка объекта в проект](http://3d.kerama-marazzi.com/doku.php?id=object:вставка_объекта)
- [Операции над объектом](http://3d.kerama-marazzi.com/doku.php?id=object:операции_над_объектом)
- [Свойства объекта](http://3d.kerama-marazzi.com/doku.php?id=object:свойства_объекта)
- [Ниша, короб](http://3d.kerama-marazzi.com/doku.php?id=object:ниши_короба_проёмы)

From: <http://3d.kerama-marazzi.com/> - **KERAMA MARAZZI 3D**

Permanent link:

**[http://3d.kerama-marazzi.com/doku.php?id=student:%D0%BA%D0%BE%D1%80%D0%BE%D0%B1\\_%D0%BD%D0%B8%D1%88%D0%B0](http://3d.kerama-marazzi.com/doku.php?id=student:короб_ниша)** Last update: **2020/09/28 22:37**

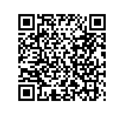